1. Find your QUICK HEAL in the list of small icons at the bottom right of your screen next to the time

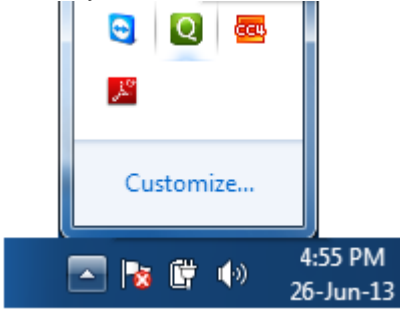

## 2. *Right-click* on the icon and choose the top option

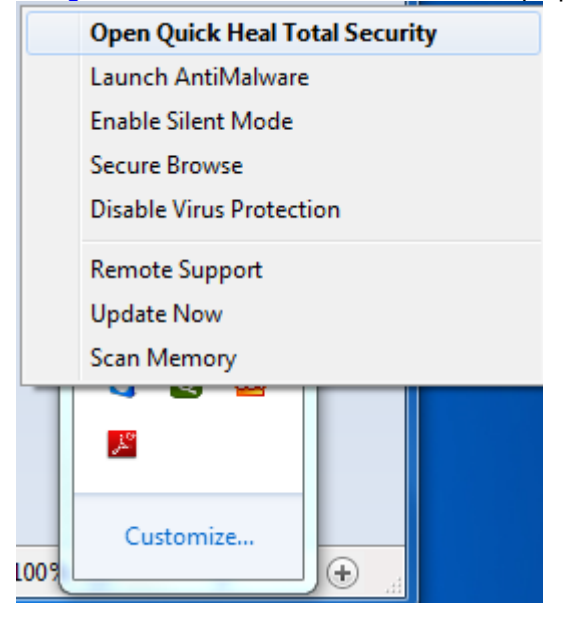

3. When Quick Heal opens, select **Help** then **About** as the screenshot shown.

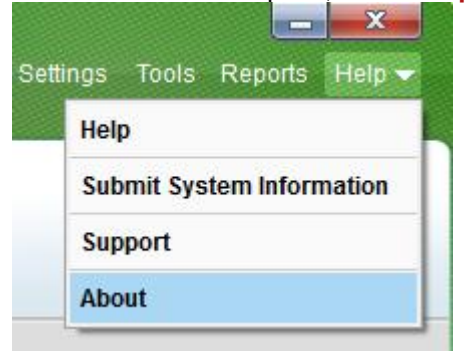

## 4. Click on **License Details** button to display the license details.

tion or distribution may result in severe civil and criminal penalties, I to the maximum extent possible under the law.

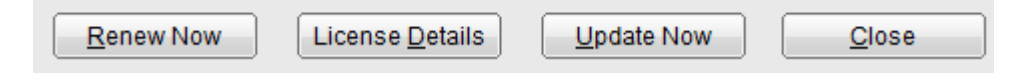

## Here is where you can find your product key!

**Total Security License Details** 

-License To:-

Service Communication

Personal Use<br>Product Kev: 0A39124505D601321R87<br>License valid till: 13 July 2014<br>Installation Number: 9738-5669-9737